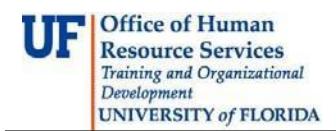

This guide is designed for individuals responsible for submitting his or her own travel transactions or travel transactions for others. To complete these tasks, you must have the UF\_EX\_EMPLOYEE security role. To learn more, please take PST930 Travel and Expense.

Complete the following steps to submit an Expense Report for travel.

## 1. Login to myUFL

- a. Open an internet browser
- b. Navigate to my.ufl.edu
- c. Click the Access myUFL button
- d. Enter your GatorLink username and password
- e. Click the Login button
- 2. Navigate to: Nav Bar > Main Menu > My Self Service >Travel & Expense> Expense

#### Report.

- 3. The options on the Expense Report page:
	- a. Create/Modify Allows for the creation of a new Expense Report to Submit for Approval, Save for Later & allows you to change an existing expense report
	- b. Print-Print a hard copy of a expense Report
	- c. View the status of a Expense Report
	- d. Delete an Expense Report that has not yet been approved
- 4. Click the Create/Modify link.
- 5. Enter your UFID or Click the Look up Empl ID button if you need to complete the report with another employee's ID.
- 6. Click the Add button.

#### **Create Expense Report – Header**

1. From the **Quick Start** menu, select the preferred type of creation method for the expense report.

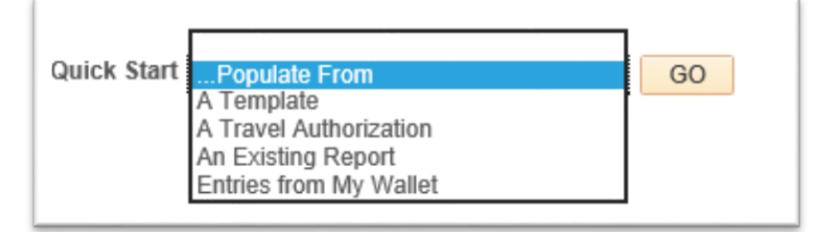

- **Open a Blank Report**: myUFL displays the Create Expense Report page
- **A Template**: myUFL displays the Select a Template page
- **A Travel Authorization**: myUFL displays the Populate From A Travel Authorization page o When a Travel Authorization has been approved
	-
	- $\circ$  Funds encumbered by a Travel Authorization will be released by selecting this option.

Updated: March 17, 2020 Page 1 of 4

**An Existing Report**: myUFL displays the Copy From an Existing Report page

Note: Entries from My Wallet is not a valid option at this time

### 2. Click the **Business Purpose** list.

- Click drop down menu and select reason for trip as the business purpose
- If your choice is not listed, find one that comes closest or select *Miscellaneous*
- 3. Complete the **Report Description** field.
	- Provide a general description of the travel in this field
	- Will be used as a searchable identifier later
	- Be sure to enter a description that will be easily recognizable to you
- 4. In the **Reference** field you can reference another expense report or travel authorization,if applicable.
- 5. In the **Benefit to the State/Grant** field enter the Benefit to Grant/Project or Benefit to UF.
	- Use the dropdown menu to make a selection
	- Select the most relevant benefit of the travel to the State or Grant

Note: If you are traveling due to an IFAS/State grant you must select the "State Required Data" link and complete those fields.

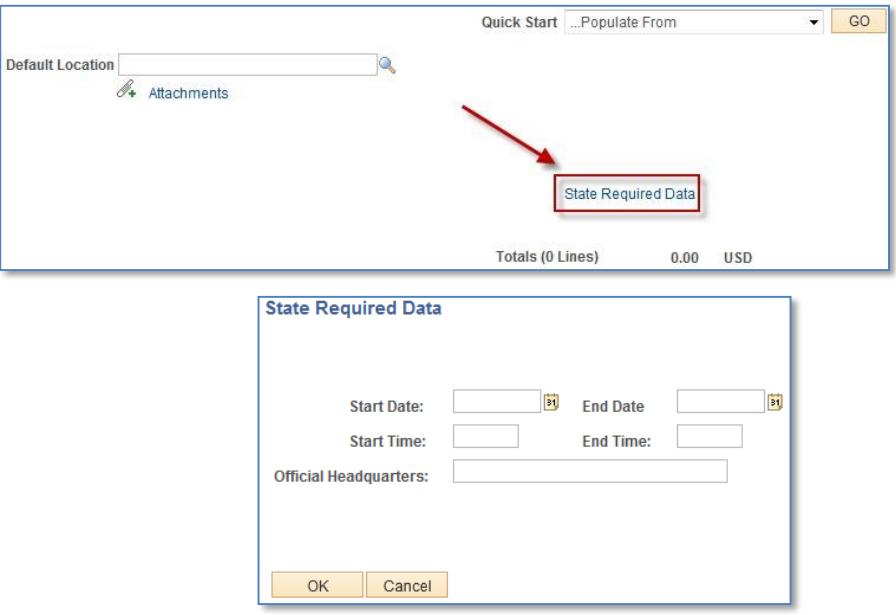

6. Enter or select the **Default Location**.

- The Default Location is the ultimate destination of the travel
- This location will populate the Details page of Expense Types selected
- Use the following methods to search for a destination:
	- $\circ$  Typeahead Enter the first few letters of the city, a list matching your entry will appear. Select from the list
	- $\circ$  Enter the first few letters of the city, and then click the Search icon. All cities that start with those letters will be shown
- It is now the Default Location
- If your city is not listed, select the "closest" and call the Travel Office at 392-1241 tohave the correct city added to the list
- This is critical, since locations must appear on the list correctly to submit an Expense Report after the travel

## **Expenses**

1. Select the **Date** field and use the calendar to select the date of the expense or the date the expense is to be incurred.

2. Click the **Expense Type** list and select and Expense Type.

- For each **Expense Type** selected, a different set of appropriate field will populate in thatexpense line. Complete the fields.
- 3. The **Description** field is a more complete description of the expense.
- 4. **Payment Type**  For each expense, select the appropriate payment type:

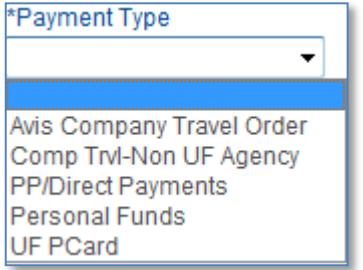

- 5. **Amount**  Enter the estimated amount of the expense.
- 6. **Currency**  USD

# **7. Billing Type**

- o The Billing Type depends on Payment Type:
	- For "Personal Funds," the Billing Type is based on the ultimate destination of the trip  $-$ Select In-state, Out-of-state, or Foreign from the dropdown
	- For all Payment Types other than "Personal Funds" the Billing Type is "PC/PP Expense"
- 8. Click the **Accounting Details** link for each Expense line.
	- For any Expense Type you can click the Accounting Detail link to modify the ChartFields to pay the expense type from a different funding source or to split it between two or more funding sources.
		- *Repeat these steps for each Expense Type applicable to the Expense Report.*

© Training and Organizational Development Office of Human Resource Services University of Florida, Gainesville, FL 32611

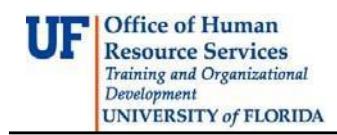

### **Submit**

- 1. Click the **Summary and Submit** link.
- 2. Select the **View Printable Version** link and print and sign the signature page.

3. Attach the signed Expense Report and any other relevant documentation to the Expense Report module using the **Attachments** link.

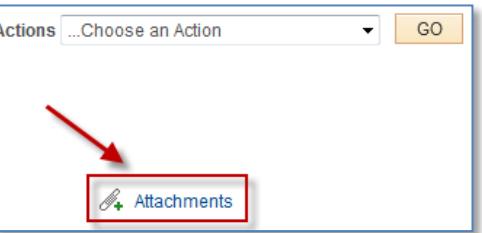

 Select the checkbox that certifies all expenses submitted are accurate and comply with expense policy.

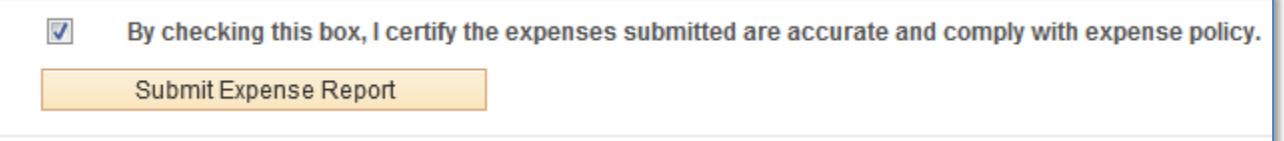

- Click the **Submit Expense Report** button.
- 4. Click the **OK** button.

Note: The Report ID number populates when you Save for Later or Submit.

For information on other Expense Types, it is recommended that you complete the PST930: Travel and Expense training class. If you have immediate needs that are not met by this Instruction Guide or the Travel Handbook, please contact the Travel Office at 392-1241.

If you need help with…

- Technical issues, contact the UF Help Desk at 392-HELP or [helpdesk@ufl.edu](mailto:helpdesk@ufl.edu)
- Policies and Directives, contact the Travel Office at 392-1241